# News Journal

# Lock Up Those Photos

Author: Bill Crowe, Director, Sarasota Technology User Group, FL

October 2019 issue, STUG Monitor

#### www.thestug.org

director1 (at) thestug.org

Last month I lost my wallet. Not a good day. I knew the last time I had used the card, and from there I went straight home. They did not have the card at my last stop, so I had either lost it on the way to the car or at home. After an extensive search, I had to go about cancelling and replacing all my credit cards. I had to do the same for all my other cards like medical cards, Driver's license, Costco's, and others. Not a fun job. The job would have been so much easier if I had kept a record of all my cards. I got to thinking that if I had taken a picture of each card (front and back), I would have had them on my iPhone. That would have solved the problem.

Thinking about it further, what if someone got my phone or was able to access my iCloud and gain access to my info? All my cards were there for the taking. I was hoping that there was a way to lock photos on my iPhone, but Apple has not yet provided one. I knew there must be an app for that, and 'By Golly' there is.

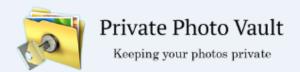

Credit: www.privatephotovault.com

There are, of course, many applications that can do it, but one of the best is called Private Photo Vault. The following is a brief introduction to Private Photo Vault.

Private Photo Vault is one of the best free applications to protect your personal photos and videos by password/pattern-locking. This feature-rich app allows easy album

organization by allowing you to transfer images and videos from iPhone's photo app

to your new protected album. All you need to do is select photos you want to hide and

password-protect them on your private album.

Private Photo Vault has a tri-protect system. You can either hide your photos via a secure password system or a nifty pattern lock system. There's also a pin lock option that lets you hide an image by entering a 4-digit pin.

Of many additional features, my favorite is the decoy password option. It allows users to enter two passwords – one for general access and another for those albums you want to really secure. With a smooth interface, and simple yet extremely secure protection option, the app is a good way to hide your photos on your phone.

By the way, the end of my story is that after I cancelled most of my cards, I found the wallet. It was in about the only place in the house I had not turned upside down.

See the tutorials at

https://privatephotovault.com/tutorials/

"Members Helping Members" (since 1983)

#### **Board of Directors**

2017-2018

#### **President**

Phil Bock president@lcace.org

#### **Vice President**

Linda Busch vicepresident@lcace.org

#### Secretary

Bobby Jacobs secretary@lcace.org

#### **Treasurer**

Judy Dunham <a href="mailto:treasurer@lcace.org">treasurer@lcace.org</a>

#### **Programs**

Linda Rohlfing programs@lcace.org

#### Membership

J.J. Johnson membership@lcace.org

#### **Public Relations**

Linda Koudelka pr@lcace.org

#### **Volunteers**

#### Webmaster

J. J. Johnson webmaster@lcace.org

#### **Newsletter Editor**

Mike McEnery editor@lcace.org

#### Historian

Lester Larkin historian@lcace.org

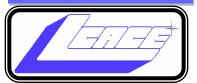

#### **Lake County Area**

#### **Computer Enthusiasts**

c/o Group Ambassador

"J.J." Johnson

#### **News Journal**

The LCACE News Journal is published eleven times annually. Members are encouraged to submit contributions which will be acknowledged in this newsletter. Send articles to <a href="mailto:editor@lcace.org">editor@lcace.org</a> Permission is granted to reproduce any or all parts of this newsletter in other User Group publications, provided that credit is given to LCACE and the individual author (s). Logo designed on an Atari Stacy Laptop in 1989 by Dwight Johnson Jr.

#### Membership

LCACE membership is open to all individuals and families interested in personal computing. Annual dues are \$20.00 per individual/family. Applications for membership may be obtained at the monthly meeting, by request on the club hotline, and are now available on our web site at <a href="http://www.lcace.org">http://www.lcace.org</a>.

#### **Meetings**

LCACE meetings are usually held on Saturdays at the Grayslake Area Public Library, 100 Library Lane, Grayslake, Illinois. The meeting room opens at noon and the formal meeting begins at 12:30 p.m. All meetings are open to the public. Bring a friend!

#### **Newsletter Submissions**

Club members are welcome to submit classified ads, reviews, tips and other articles for publication, to our newsletter editor in Microsoft Word format (.doc). **Publication deadline is the 20th of the month for all ads and articles.** Please do not use tabs or special formatting.

#### **Newsletter Advertising**

Ad rates per issue: Full page - \$25, Half page - \$15, Quarter page - \$10, Business Card - \$5. Discounts are available on advance purchase of multiple issues. Please send camera-ready copy and payment to the club address by the 15th of the month preceding publication. For more information on ad pricing, please call our Hotline. Ads are **FREE** to all paid members.

#### Notice

LCACE WILL NOT CONDONE or knowingly participate in copyright infringement of any kind. The LCACE News Journal is published by and for LCACE members. Opinions expressed herein are those of the individual authors and do not necessarily reflect the opinion of LCACE, the membership, the board of directors, and/ or our advertisers.

# Phil's Ramblings

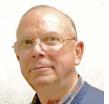

A very happy & healthy 2020 to you all! I hope your holidays were filled with joy.....

Let me start by thanking Liz Barnett for coordinating our Holiday Party food (and cooking delicious turkeys), J.J. Johnson for buying our door and raffle prizes, hosting our Ugly Sweater, Tasting and Gingerbread contests and helping distribute raffle prizes, Judy Dunham and Linda Busch for ticket sales and everyone else who bought and/or sold raffle tickets, brought food, helped with set-up and clean-up and otherwise made our December party a success!

So, now that the holidays are over, what lies ahead as we move into a new decade?

For starters, we can be sure that technology will continue to change – and that scammers will continue to evolve along with those changes. We'll need to keep abreast of both developments, to benefit from positive technology changes and protect ourselves from new and different threats.

On a negative note for those still running Windows 7 on their PCs, Microsoft will stop providing security updates to Windows 7 on January 15<sup>th</sup>. (MS stopped providing feature updates to Win 7 some time ago.) If PC owners continue to use Win 7 for Internet access after January 15<sup>th</sup>, they run an increasing risk of malware attacks directed at any unpatched software vulnerabilities. However, the good news is that PCs with sufficiently robust hardware to run Win 7 should also be able to run Win 10. And, although MS is no longer publicly offering free upgrades to Win 10, there are work-arounds described on the Internet that will allow you to install and use Win 10 without having to purchase a stand-alone version from MS. If you are still using Win 7 for Internet access, please investigate this alternative or consider purchasing a new PC with Win 10 preinstalled.

On a positive note, 5G wireless service is moving forward across the country. As an example, T-Mobile has been running recent TV ads, claiming to be the only wireless provider offering nationwide 5G service. (However, this is somewhat misleading - as discussed below).

There are three frequency bands planned for 5G wireless service. The low 5G frequency band will offer marginal speed increases over current 4G LTE networks but has the advantage of covering a much greater area than the mid or high frequency 5G bands. It will also penetrate walls and buildings better.

(As an analogy, consider the 2.4GHz and 5GHz frequencies offered by dual-band routers in home Wi-Fi networks. The 2.4GHz band maxes out at 450 Mbps but will cover all areas of your home much better than the faster 5GHz band that maxes out at 1,300 Mbps.)

T-Mobile's current "nationwide" 5G wireless network relies primarily on the lower 5G frequency band. Thus, they can cover broad areas with each antenna – and may well be using current antenna sites with upgraded electronics. Their competitors seem to be directing their efforts toward the mid- and high-frequency bands, and are thus faced with erecting many more, new antennas – and will probably be concentrating their efforts in high-density areas. Hence, 5G availability on their networks is likely to take a while – but is likely to be faster.

(An added wrinkle in all this is that new cell phones will be required for 5G – and may need to work with all three 5G frequency bands if providers mix & match frequencies to fit their

5G strategy. Stay tuned, but right now I'm guessing that it will be 2021 before this technology is generally available in its most advanced form.)

Another positive for 2020 is a new project to set uniform standards for "smart home" products. Those who have already considered (or set up) a smart home (lights, thermostat, door locks, doorbells, cameras, etc.) have undoubtedly encountered a mixture of communication and control technologies – Alexa, Google Assistant, Bluetooth, Wi-Fi and other proprietary operational / control software. This mix of incompatible devices and controls has limited the roll-out of these technologies and frustrated users. As a result, a working group has been established by companies such as Amazon, Google, Apple, IKEA and Signify (formerly Philips Hue) to develop a draft specification and a preliminary reference open-source implementation plan in late 2020.

You can read more about "Project Connected Home Over IP" at this website: https://www.connectedhomeip.com/. How-to Geek has a more detailed discussion of this initiative at: <a href="https://www.howtogeek.com/452694/what-is-project-connected-home-over-ip-for-smart-homes/">https://www.howtogeek.com/452694/what-is-project-connected-home-over-ip-for-smart-homes/</a>.

I particularly liked this cartoon, borrowed from the How-To Geek article; hopefully, this will not be the case with this initiative!)

HOW STANDARDS PROLIFERATE:

(SEE: A/C CHARGERS, CHARACTER ENCODINGS, INSTANT MESSAGING, ETC.)

| H-?! RIDICULCUS!
| WE NEED TO DEVELOP
| ONE UNIVERSAL STANDARD
| THAT COVERS EVERYONE'S
| USE CASES. YEAH!
| COMPETING
| STANDARDS.

xkcd

#### Jere's Tech Tips

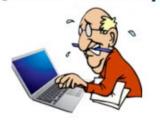

#### **HOW TO**

Jere Minich, Advisor, Region 5 (AL, FL, GA, SC)

November 5, 2019

HOW TO MAKE CHROME YOUR DEFAULT BROWSER – With a market share of 64 percent on mobile devices and 67 percent for desktop/laptop so far in 2019, Google Chrome is the most installed web browser used today. Here's how you can make Chrome your device's default browser.

In this guide, we will show you how to set Chrome as the default web browser on Windows, macOS, Android, and iOS.

Note: To set Chrome as your default browser, you must download and install it first. Windows and macOS can download it from Google's website while iOS and Android use its respected app stores.

Go to How-To Geek web page and get the procedures with screenshots. <a href="http://bit.ly/2oiEbRX">http://bit.ly/2oiEbRX</a>

WHY YOU SHOULD SIGN IN WITH GOOGLE, FACEBOOK, OR APPLE – Are you still creating user accounts everywhere? Maybe you should stop and sign in with your Google, Facebook, or Apple account instead. It might just be more secure—and it's definitely more secure if you're not currently using a password manager.

Go to this How-To Geek web page and get the excellent advice on how to stay secure if you are not using a Password Manager. <a href="http://bit.ly/2oVyABu">http://bit.ly/2oVyABu</a>

# Shop and Tell

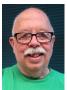

By Mike McEnery

Editor: Lake County Area Computer

**Enthusiasts** 

editor@lcace.org

I recently purchased an iBUYPOWER CO900iV2 gaming Desktop with Windows 10 installed. It is a little over the top for me (I am not a gamer) but I plan on this PC to last me at least 8-10 years, unfortunately the first machine would not power up so I returned it to Costco. It was a breeze to return, great customer service. Exchanged the computers and went home.

Set up was easy right out of the box, and I was up and running in less than 15 minutes. This computer has met or exceeded all my expectations so far; it is extremely fast, and very powerful. Boot up time is maybe 10 seconds. I have run MS office 2019 and Photoshop Elements 2020 and cannot believe the speed that Elements runs.

#### For you techie's it came with:

Processor & Memory: 9th Gen Intel® Core™ i7-9700F 8 Core Processor 3.0GHz, 16GB DDR4 2666MHz RAM

**Drives:** 2TB 7200RPM SATA Hard Drive, 480GB SATA III Solid State Drive, No Optical Drive

**Operating System:** Microsoft® Windows 10 Home (64-bit)

**Graphics & Video:** 8GB NVIDIA® GeForce® RTX 2060 SUPER™ Graphics

**Communications:** Wireless-AC 802.11 WLAN, 10/100/1000 Gigabit Ethernet LAN

**Audio:** Integrated High Definition Channel Audio Processing

**Keyboard & Mouse:** iBUYPOWER Gaming USB Keyboard + iBUYPOWER Gaming USB Mouse

My only CON is the keyboard and mouse are

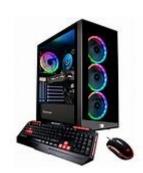

hardwired which means extra wires on my desk. The keyboard is a little mushy, and I will remedy that with a wireless setup in a few weeks.

# Windows 10 Taskbar Options

Author: Jim Sanders, Director / Webmaster,
North Orange County Computer Club, CA
September 2019 issue, Orange Bytes
www.noccc.org / jsanders (at) ligasmicro.com

The taskbar is a very important part of the Win-

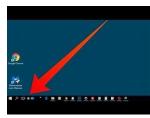

dows 10 operating system. Arguably, it's primary purpose is to make computing life for you, the user, easier. Like a lot of things in Windows 10, most of the

features in the taskbar can be implemented or modified in more than one way. Some, directly on the taskbar itself. For instance, the order in which shortcut icons appear on the left end of the taskbar can be rearranged by simply moving the cursor to that icon, left click and hold with the mouse, then drag the icon left or right to the position that you want it to be in.

(Continued on page 6)

(Continued from page 5)

The taskbar is a great location for any shortcuts that you use often. One way to get that shortcut onto the taskbar is to right-click on any shortcut icon on the desktop and choose "pin to taskbar" from the list of options in the window that pops up. Or, click on start, pick the program that you want from the list that you can scroll through, right-click on that program, in the window that pops up, left click on "more" and on the subwindow that pops up, click on Pin to taskbar. If a program shortcut icon has already been pinned to the taskbar, you can "unpin it" in the same procedures.

One feature that some people love and others hate, is auto hide the taskbar. When the taskbar is at the default bottom of the screen location, and auto hide is turned off, the taskbar is always visible and covers up at least one line of information at the bottom of the screen. When auto hide is turned on, the taskbar is hidden until you move the mouse cursor to the bottom edge of the screen. At that point the taskbar rises to visibility. I happen to prefer that setting.

One taskbar function that few people seem to be aware of, assuming "Lock the Taskbar" is not checked, is that by simply moving the mouse cursor to the top edge of the taskbar a double headed arrow appears. With the double headed

(Continued on page 7)

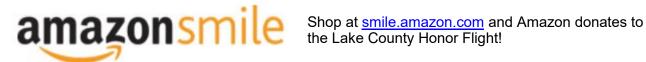

if you are an AmazonSmile customer, you can now support Lake County Honor Flight in the Amazon shopping app on your Android device! Simply follow these instructions to turn on AmazonSmile and start generating donations.

- 1. If you have the latest version of the Amazon Shopping App, open the App on your Android device.
- 2. View Settings and select AmazonSmile.
- 3. Follow the in-App instructions to complete the process.

If you do not have the latest version of the Amazon Shopping App, update your App. Click here for instructions.

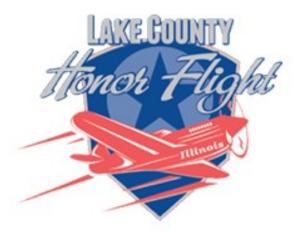

lakecountyhonorflight.org

#### Support Lake County Honor Flight.

When you shop at smile.amazon.com, Amazon donates.

Go to smile.amazon.com

amazon smile

Taskbar

arrow visible, a left click and hold will allow you to move your arrow up and increase the number of lines that the taskbar covers, to half the screen if you want, or vice versa. Increasing the height of the taskbar allows you to have more of the larger icons that are easier to read. The taskbar incorporates a large number of functions that could make your computing life easier if you studied up a bit on all the things that it can do. When you right-click on the taskbar, the first item on the window that pops up, at the bottom, is taskbar settings. It is recommended that you click on that and read all of the possible variations that the settings screen allows you to make. In particular, the section on system icons.

# Lock the taskbar On Automatically hide the taskbar in desktop mode Off Automatically hide the taskbar in tablet mode Off Use small taskbar buttons Off Use Peek to preview the desktop when you move your mouse to

the Show desktop button at the end of the taskbar

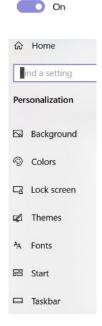

## Windows 10 Helps with Vision Problems

Author: Nancy DeMarte, 2<sup>nd</sup> Vice President, Sarasota Technology Users Group, FL September 2019 issue, STUG Monitor

www.thestug.org

education (at) thestug.org

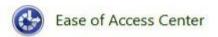

As we age, many of us find that our vision begins to deteriorate, making it difficult to read the computer screen. Windows has a long history of aiding users with this problem, but Windows 10 has increased the number of vision assistance features and made them easier to use. This article explores the vision tools located in the Ease of Access Center on the Control Panel. Type "Control" in the Windows Search box and click Control Panel > Ease of Access Center. If you intend to visit the Ease of Access Center often, you can save time by pinning it to the Start menu or Quick Access toolbar (located above the ribbon). To do this, open the Control Panel, then right click Ease of Access Center and click your choice of locations.

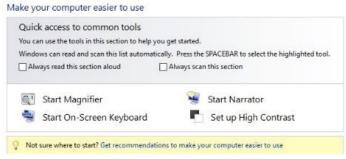

The vision section of Ease of Access has sever-

(Continued on page 8)

(Continued from page 7)

al tools. Some have so many options they can be confusing.

To help you begin, Windows 10 offers a survey which will help you know where to start, given your specific vision problems. (See the yellow box above.) Your answers will generate recommendations for which tools will give you the most help. The four most popular tools are listed above the yellow box. Below the box is a partial list of settings that can be personalized. (See below) After a setting is selected and turned on, it starts up the next time you open the Ease of Access Center and stays on until you turn it off.

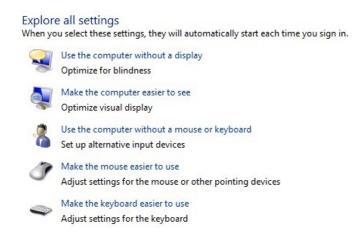

Here are brief descriptions for some of the Vision tools featured in Windows 10:

Magnifier can enlarge the contents of the whole screen, locate or dock the magnified text at the top of the screen, or create a magnifying lens which you can move with a mouse or touch to magnify specific sections of the screen. To turn on Magnifier, hold down the Windows logo key and press the + key. To turn it off, hold down the Windows logo key and press the Esc key. Magnifier has many optional settings. It is usual-

ly safer to stay with the default settings until you find you need to change one.

High Contrast makes text or graphics easier to see by emphasizing their difference. For example, a black background with white or light-colored text might be easier for some people to read. Others might prefer a white background with black text. To turn high contrast on or off, hold down the Shift and Alt keys on the left side of the keyboard and press the Print Screen key (PrtScr) on the top row of the keyboard.

**Narrator** is a screen reader. After you choose a male or female voice, Narrator reads aloud everything on the screen and can describe the content of videos (Audio Description).

Narrator is easy to turn on and off from Ease of Access Center or by typing Narrator in the Search box. Adjustments can be made to the reading speed. You will need speakers to use this tool. Some recent changes made to Narrator are explained in the box below:

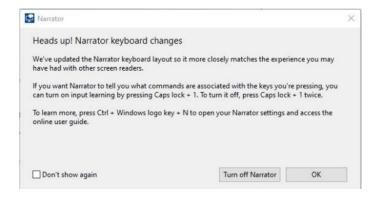

**On-Screen Keyboard** is a keyboard which appears on the screen with a black background and white characters. This keyboard option may be easier for some users to see. It can be used with a mouse or touch if you use a touch screen computer.

(Continued on page 9)

(Continued from page 8)

**Display** includes tools to make your screen easier to read. Use the slider to change the text size or brightness of the display. A few other settings are shown below:

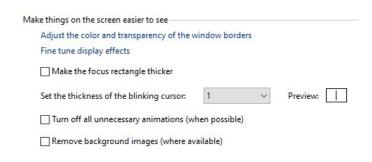

**Cursor and Pointer** lets you choose the size and color of the mouse pointer and cursor. This is a good option for those who have trouble finding the pointer on the screen. More settings for a mouse pointer can be found in the Control Panel in 'Mouse'.

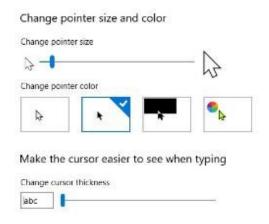

**Color Filters** are options for those with color blindness. Choose between grayscale or various color groupings until you find one that makes it easier to see photos or colored graphics.

**Speech Recognition:** If you have your PC connected to the Internet and have turned on

'speech recognition' in the Control Panel, your computer will type your words as you speak them. You must also turn on the computer's microphone. To do this, type 'microphone' in the Search box. As of now, speech recognition includes six languages.

**Cortana:** Microsoft's digital assistant, Cortana, is an easy-to-use shortcut to many types of tasks, such as opening an app, sending an email, and answering questions. Just turn on Cortana by typing her name in the Search box and talk to her.

Not all the tools described here are found in Ease of Access. Type a tool's name in the Windows Search box to find it. Most of the accessibility tools have a "Get Help" link to click if you need assistance. If you need even more help, talk to Cortana.

### Computer History

Author: Leah Clark, President and Editor, Los Angeles Computer Society, CA

October 2019 issue, User Friendly

www.lacspc.org

leahic (at) sbcglobal.net

Recently I was in Washington D.C. While there, I visited the Smithsonian Museum of American History. They had a special exhibit on computer history. There was a sign that read, "Unless you know the road you've come down, you cannot know where you are going." I wonder where computer and other technologies are going? Here is some information from the exhibit.

Both corporate researchers and self-trained hobbyists played crucial roles in the invention of the personal computer. Robert Noyce, Gordon Moore and Andy Grove used their doctoral training in physics and chemistry to found Intel, a leading manufacturer of integrated circuits. Alan Kay and others at Xerox advanced computer graphics, networking, and printing. The Homebrew Computer Club in Menlo Park, California, gave hobbyists a place to share knowledge. Homebrew members Steve Jobs and Steve Wozniak founded Apple Computer after demonstrating their Apple I kit at the club.

Early computers were big and expensive and required technically trained specialists to run them. Not surprisingly, only universities, big businesses, and government agencies had access to these behemoths. In the 1970s and '80s, Silicon Valley inventors changed the face of computing with the first "personal computers" small enough to fit on a desk. They created revolutionary features that we take for granted today — a hand-held input device called a mouse, a graphical user interface with overlapping "windows," and clickable pictures called "icons" — and made computers less expensive and more "user-friendly."

Douglas Engelbart and his colleagues at the Stanford Research Institute were pioneers in the field of "human - computer interaction." In 1964, they built a hand-held pointing device to manipulate images and text on a monitor's screen. The prototype was a simple wooden box with two perpendicular metal wheels, a selection button, and a wire connection to the processor. Engelbart's "mouse" was subsequently refined by researchers at Xerox PARC and made popular with the release of the Apple Macintosh in 1984. Engelbart later noted, "It just looked like a mouse with a tail, and we called it that."

#### Jere's Tech Tips Continued

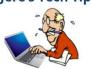

HOW TO MAKE THE SWITCH FROM WIN-DOWS TO LINUX – If you don't want to upgrade from Windows 7 or are sick of Windows 10, read this PC Mag article on how to finally make the switch to Linux and install apps. <a href="http://bit.ly/366JFAA">http://bit.ly/366JFAA</a>

SENDING PHOTOS VIA EMAIL – Gmail will allow you to attach up to 25MB per Gmail message. An 8 x 10 high res photo would be about 7 MB. If the files are larger than that, Gmail will automatically upload to Google Drive and share a link to the images in the message instead. Read more at this Cyn Mackley Tech Tip: <a href="http://bit.ly/2tfsLRs">http://bit.ly/2tfsLRs</a>

#### SHARE PHOTOS WITH GOOGLE DRIVE -

Learn to share your photos with Google Drive. Read Cyn Mackley's Tech Tip here: <a href="http://bit.ly/2SJq8sV">http://bit.ly/2SJq8sV</a>

#### SHARE PHOTOS WITH GOOGLE PHOTOS -

Cyn Mackley's Tech Tip will show you how easy it is to share them using Google Photos. <a href="http://bit.ly/2SBWpez">http://bit.ly/2SBWpez</a>

**HOW TO CLEAN A COMPUTER SCREEN SAFELY AND EASILY –** Can you read this line? Or is there a splash from a sneeze, or a greasy fingermark in the way?

Perhaps another portion of your screen is dirty. The chances are that you don't clean your screen often enough. In fact, we're willing to bet that you've been putting it off for a while...

Cleaning a computer screen isn't as difficult as you might think it is. Here's what you need to know about how to clean your display, what to use, and cleaning it safely.

Go to this Make Use Of web site and get the steps. Fantistic Advice. <a href="http://bit.ly/2Ou3Ssq">http://bit.ly/2Ou3Ssq</a>

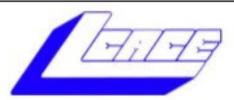

# **Lake County Area Computer Enthusiasts**

Do you have computer questions or need help with your computer,

smartphone or tablet?

## WE'RE READY TO HELP!

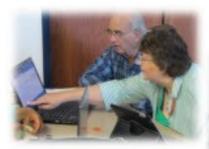

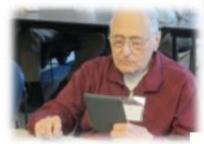

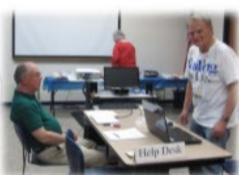

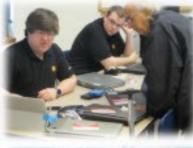

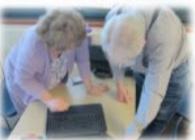

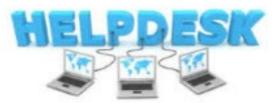

11:15 a.m.-12:15 p.m.

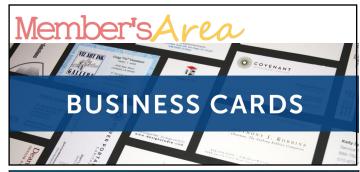

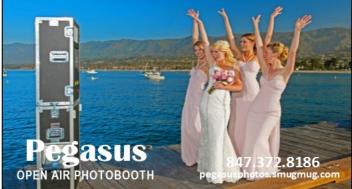

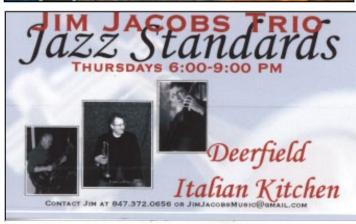

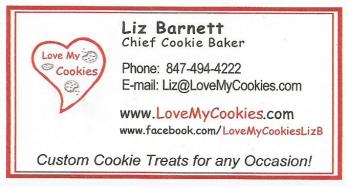

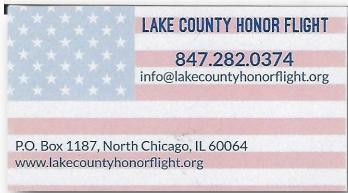

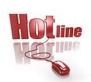

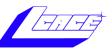

Phone: (847) 623-3815

## **Members**

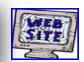

#### **Members Web Sites**

e-mail me at editor@lcace.org

www.pegasusphotos.smugmug.com

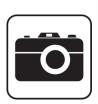

Take a good look, you just might see yourself.

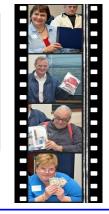

**LCACE Photo Albums** 

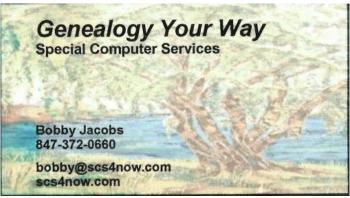

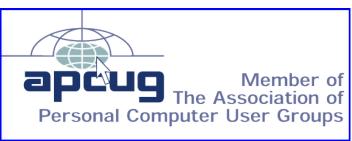